## **Editing Time for Groups**

ate

Group time sheets enable managers/timekeepers to manually create or edit time sheets for an entire group of employees. For example, if you want to create a time sheet for all union employees, the group time sheet option saves you time; or, if multiple employees on the time sheet had exactly the same scheduling information, you could perform this task very quickly.

The **Edit Time for Groups** window enables you to edit an entire or partial group of employees. For example, you can add a week of training to a group of employees in a division or add a holiday for an entire unit.

1. To display the Group Time Entry window, select **Time Entry → Edit Time for Groups**.

The Group Time Entry Window appears:

| EmpCenter 4                   | Home ? Help -   | Group Time Entry Window | N               |                                |   |
|-------------------------------|-----------------|-------------------------|-----------------|--------------------------------|---|
| Date: 09/16/2016 💷 🛛 🥝        | Clear Selection | Z Edit Dally Entry      |                 |                                |   |
| Assignment Group: Select One. |                 | Sort Employees          | Edit Exceptions | Filter: Employee or assignment |   |
|                               |                 |                         |                 |                                |   |
|                               |                 |                         |                 |                                |   |
|                               |                 |                         |                 |                                | _ |
|                               |                 | Please select a grou    | p.              |                                |   |

2. To select group entries, select an assignment group from the **Assignment Group** drop-down list. (The following figure shows a sample list.)

| Assignment Group: | Select One |
|-------------------|------------|
|                   |            |

3. Once the relevant information loads, a grid displays employee names, days, and dates.

| 19/11/2016 Clear Selection Add C Edit Edit<br>t Group: TK Jennifer Burns Employees (6) V S Find Sec Sort Employees K Edit Exceptions Filter: Employee or assignment |                                                                                                    |                    |                 |                   |                |              |                   |              |  |
|----------------------------------------------------------------------------------------------------|----------------------------------------------------------------------------------------------------|--------------------|-----------------|-------------------|----------------|--------------|-------------------|--------------|--|
| t Group: [TK_Jennifer Burr                                                                                                    | IS Employees (6) ▼ So Find                                                                                                    | Sort Employees     | Edit Exce       | eptions Filter:   | Employee or as | signment     |                   |              |  |
|                                                                                                    | Employee                                                                                                    | Sun<br>09/11       | Mon<br>09/12    | Tue<br>09/13      | Wed<br>09/14   | Thu<br>09/15 | Fri<br>09/16      | Sat<br>09/17 |  |
|                                                                                                    |                                                                                                    |                    |                 |                   |                |              |                   |              |  |
|                                                                                                    |                                                                                                    |                    |                 |                   |                |              |                   |              |  |
|                                                                                                    |                                                                                                    |                    |                 |                   |                |              |                   |              |  |
|                                                                                                    |                                                                                                    |                    |                 |                   |                |              |                   |              |  |
|                                                                                                    |                                                                                                    |                    |                 |                   |                |              |                   |              |  |
|                                                                                                    |                                                                                                    |                    |                 |                   |                |              |                   |              |  |
|                                                                                                    |                                                                                                    |                    |                 |                   |                |              |                   |              |  |
|                                                                                                    | <ul> <li>Select individual cells by clicking</li> <li>Select a column by clicking the e</li> <li>You can also select multiple cell</li> </ul> | column header or a | in entire row b | y clicking on the |                |              | e cell at the opp | osite corne  |  |

Note: For large groups, only the first 50 members display. Use the filter button to refine your results.

Time entries associated with warning and error exceptions appear with a shaded background. Yellow indicates exception warnings, while red indicates error exceptions.

- **Editing Employee Time**
- 4. Select entries to modify by clicking the appropriate cells in the grid.
  - To select all dates in the time period, click the cell containing the employee (assignment) name.
  - To select a specific date for all members in the group (i.e., a column), click the cell containing the date (the column header).
  - To select specific dates for specific members, click the cells you would like to edit.
  - To select a range of cells, click the first cell in the range, and then press **Shift** while clicking the last cell in the range.
  - To select multiple concurrent cells, click a cell and drag the mouse across additional cells while holding down the mouse button.
  - You can click the **Clear Selection** icon to start over.

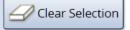

5. Select the **Daily Entry Add/Edit** option to apply different changes to individual employees.

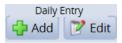

6. Edit the time sheet as necessary.

| Employee (Assignment) 🔻 | Date 🔻    | Pay Code |   | Start Time | End Time | Hours | Amount Action |
|-------------------------|-----------|----------|---|------------|----------|-------|---------------|
|                         | Sun 09/11 | Clock    | ~ | 08:00 am   | 04:00 pm |       | 0<br>0        |
|                         | Mon 09/12 | Clock    | ~ | 08:00 am   | 04:00 pm |       | 0<br>0        |
|                         | Sun 09/11 | Clock    | ~ | 08:00 am   | 04:00 pm |       | C)<br>(3)     |
|                         | Mon 09/12 | Clock    | ~ | 08:00 am   | 04:00 pm |       | 0             |

7. You can choose Group Entry to make one change for the entire group.

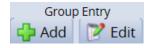

8. Select the Group Entry Add/Edit option to apply a single change to all employees.

| Save and Return 📙 Save 👍 Back Daily Entry 🗸 | You have made changes the | at must be saved to be effective. |            |          |       |        |             |
|---------------------------------------------|---------------------------|-----------------------------------|------------|----------|-------|--------|-------------|
| Employee (Assignment) 🔻                     | Date 🔻                    | Pay Code                          | Start Time | End Time | Hours | Amount | Action      |
|                                             | Sun 09/11                 | Clock 🗸                           | 08:00 am   | 04:00 pm |       |        | 00          |
|                                             | Sun 09/11                 | Clock V                           | 08:00 am   | 04:00 pm |       |        | © <u></u> 0 |
|                                             | Sun 09/11                 | Clock                             | 08:00 am   | 04:00 pm |       |        | 00          |
|                                             | Sun 09/11                 | Clock 🗸                           | 08:00 am   | 04:00 pm |       |        | 00          |
|                                             | Sun 09/11                 | Clock 🗸                           | 08:00 am   | 04:00 pm |       |        | 00          |
|                                             | Sun 09/11                 | Clock 🗸                           | 08:00 am   | 04:00 pm |       |        | ©_0         |

9. After you've made the desired edits, select **Save and Return** to save the changes and return to the main Group Time Entry Window.

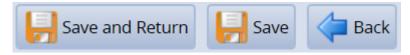

- Select Save to save changes and remain on the same page.
- Select **Back** to return to the main window without saving the changes.
- 10. To edit the assignments of employees in a different group, select a different group from the **Assignment Group** drop-down menu in the main Group Time Entry Window